## CRM User Forum

February 27, 2019 Cornelia Ellis John Kuehn Don Day

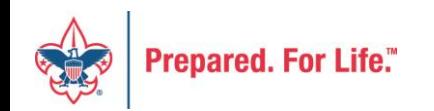

# **Objectives**

- Welcome
- System Performance
- Duplicate records
- Documentation Security
- Revenue Updates
- Adding a BSAFR Group
- Designation best practices
- Questions & Answers

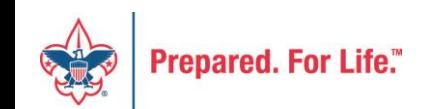

# System Performance

- Some users have reported slowness during batch process
- If you are experiencing slowness, please file a case with Member Care so we can track
- We are exploring several possible causes with the software provider
- Unsure when systems issues will be resolved

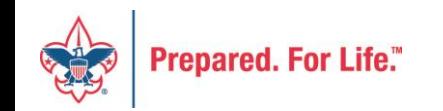

# Duplicate Records

- Due to system constraints between CRM & ScoutNET
- Users unable to de-dupe in CRM
- Person merge in ScoutNET is still possible
	- Be careful not to merge Persons with any fundraising history
	- The surviving record in CRM is not always the one you want

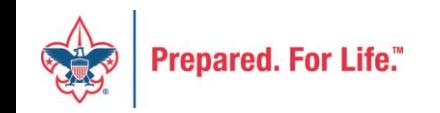

# Documentation Security

- 1. BSA is moving towards a one record per person data base
- 2. Revenue is site secured via site on the revenue designation
- 3. Gift Plans are assigned a site when created
- 4. Interactions (Private Note) assigned a site when created
- 5. Documentation is not site secured on main constituent record
	- 1. Attachments
	- 2. Notes
	- 3. Media Links

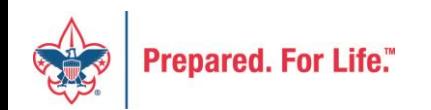

## Documentation VS Interaction

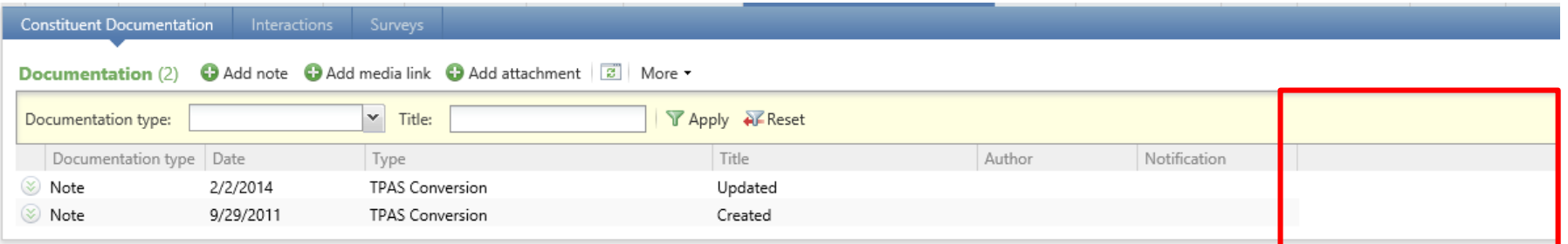

The top box is the documentation area on a constituent record. These items do not have a site assigned to them so anyone with access to the constituent can see them. The lower box is the Interactions tab. These have a site, so only the ones that are assigned to your council will be visible to you or members of your council.

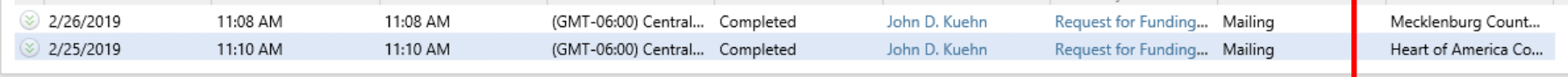

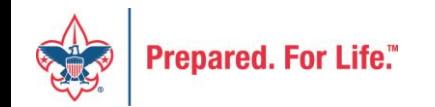

## Add Documentation to Interaction

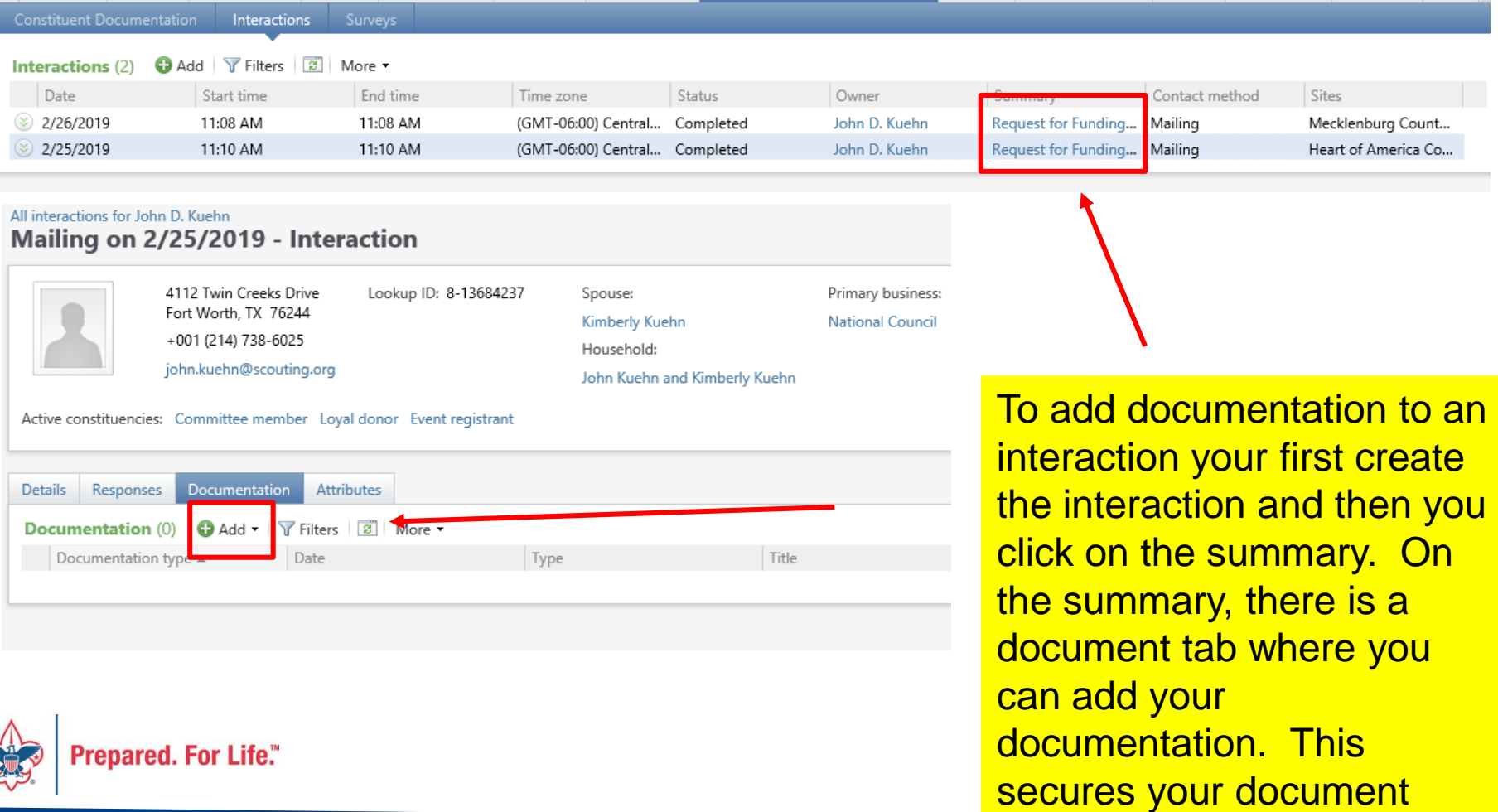

because the interaction is

# Adjusting Revenue

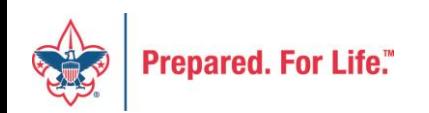

# **LC Revenue Update Batch**

#### • **GL‐Triggering Adjustments**

- Changes to the following fields trigger an adjustment in the GL:
	- Amount
	- Application
	- Benefits
	- Revenue Constituent (Not *Recognition credit* constituent)
	- Designation generates a reversal and updated GL distribution
	- Events
	- Inbound Channels
	- Payment method
	- Payment method subtypes
	- Revenue category

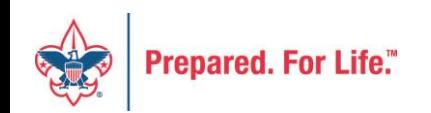

# **LC Revenue Update Batch**

- Pledge
	- \*\* When you adjust the designations on a pledge, you are prompted to adjust the installment schedule
- Pledge Payment
- **Recurring Gift**
- **Recurring Gift Payment**
- Matching Gift Payment
- Event Registration Payment
- Auction Purchase Payment
- Any other Payment

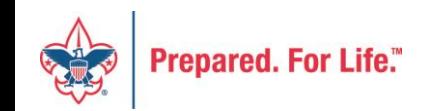

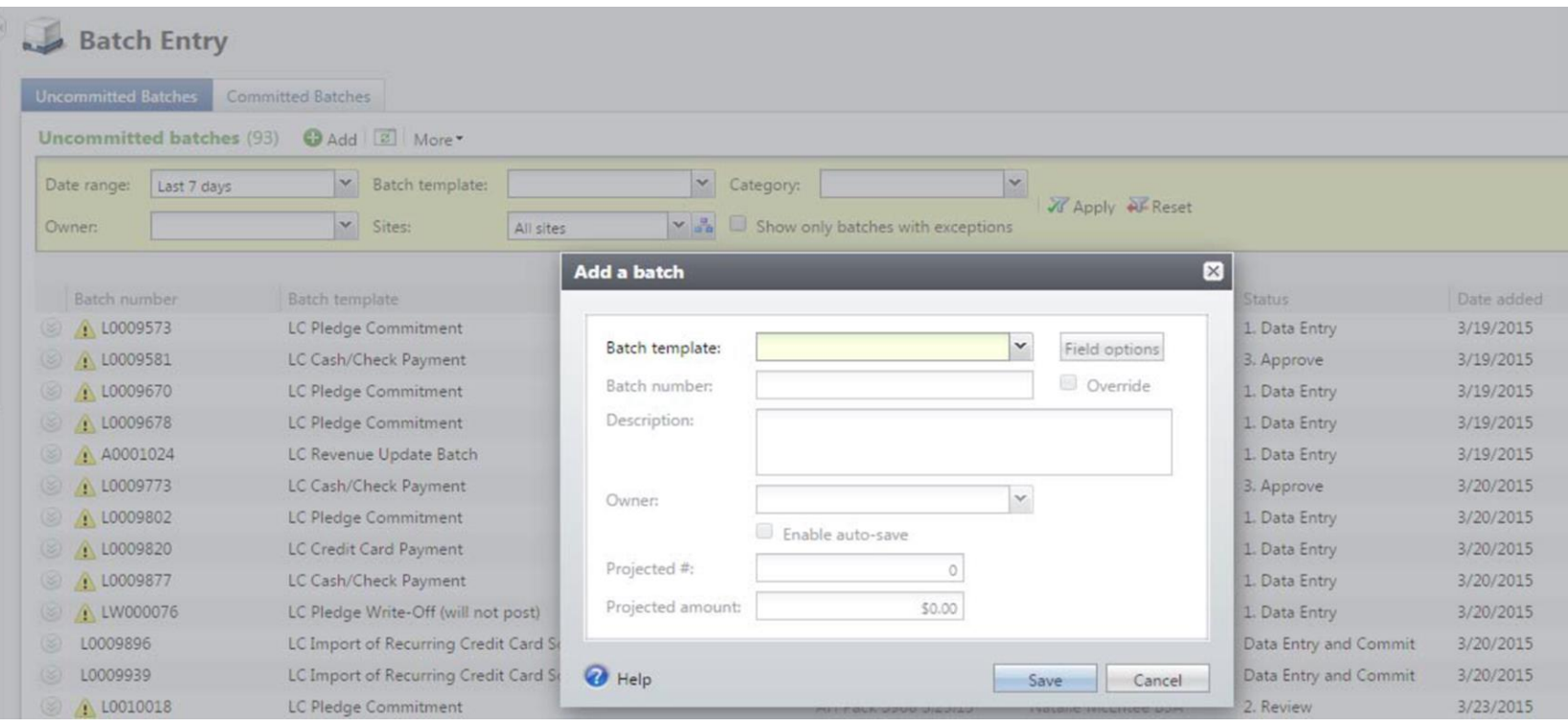

#### **Batch template: Select LC Revenue Update Batch**

**Click** *Save*

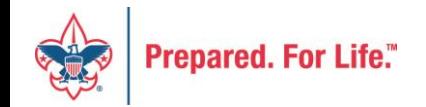

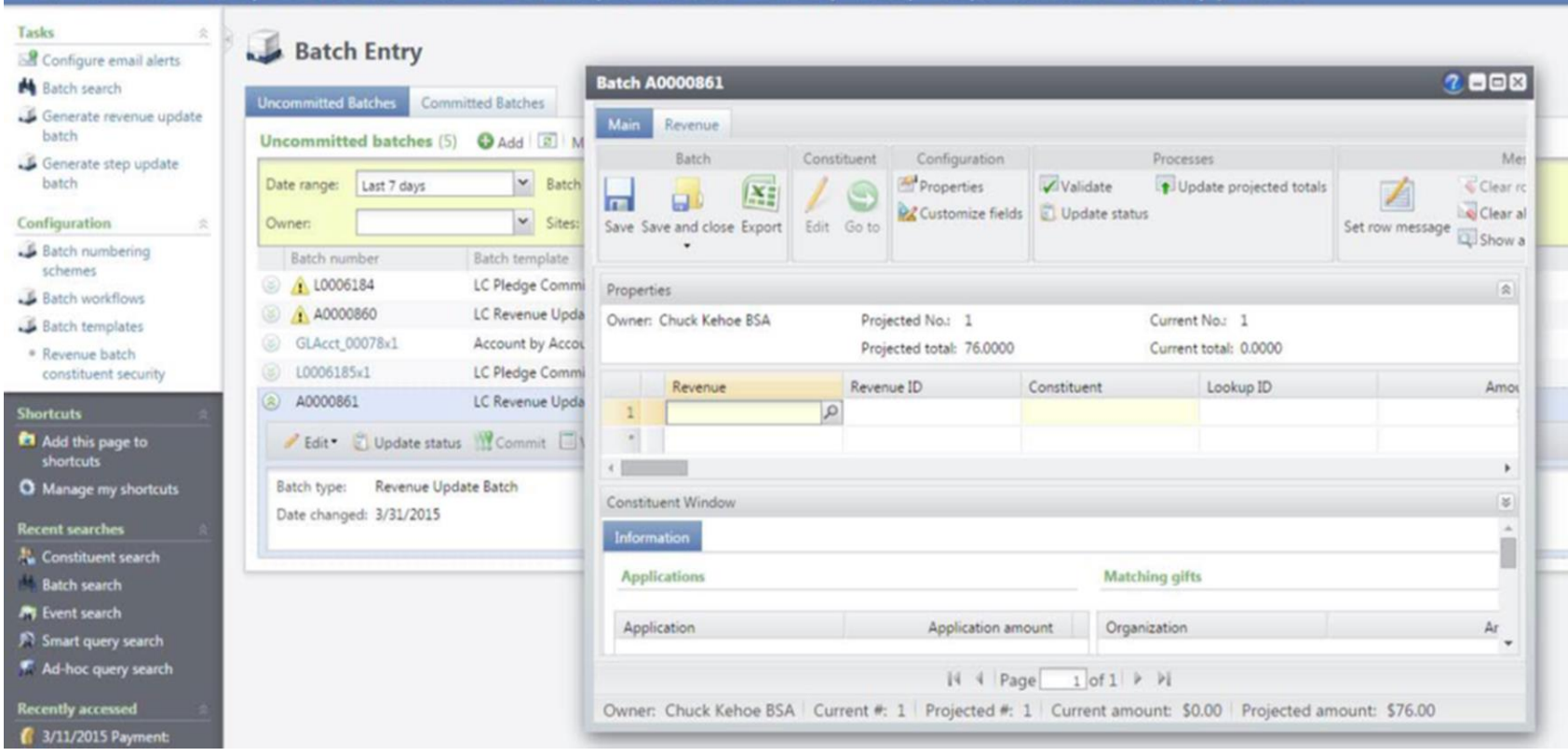

Search for the *Revenue* record to be adjusted; the fields will automatically fill in the batch

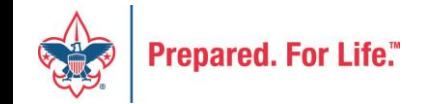

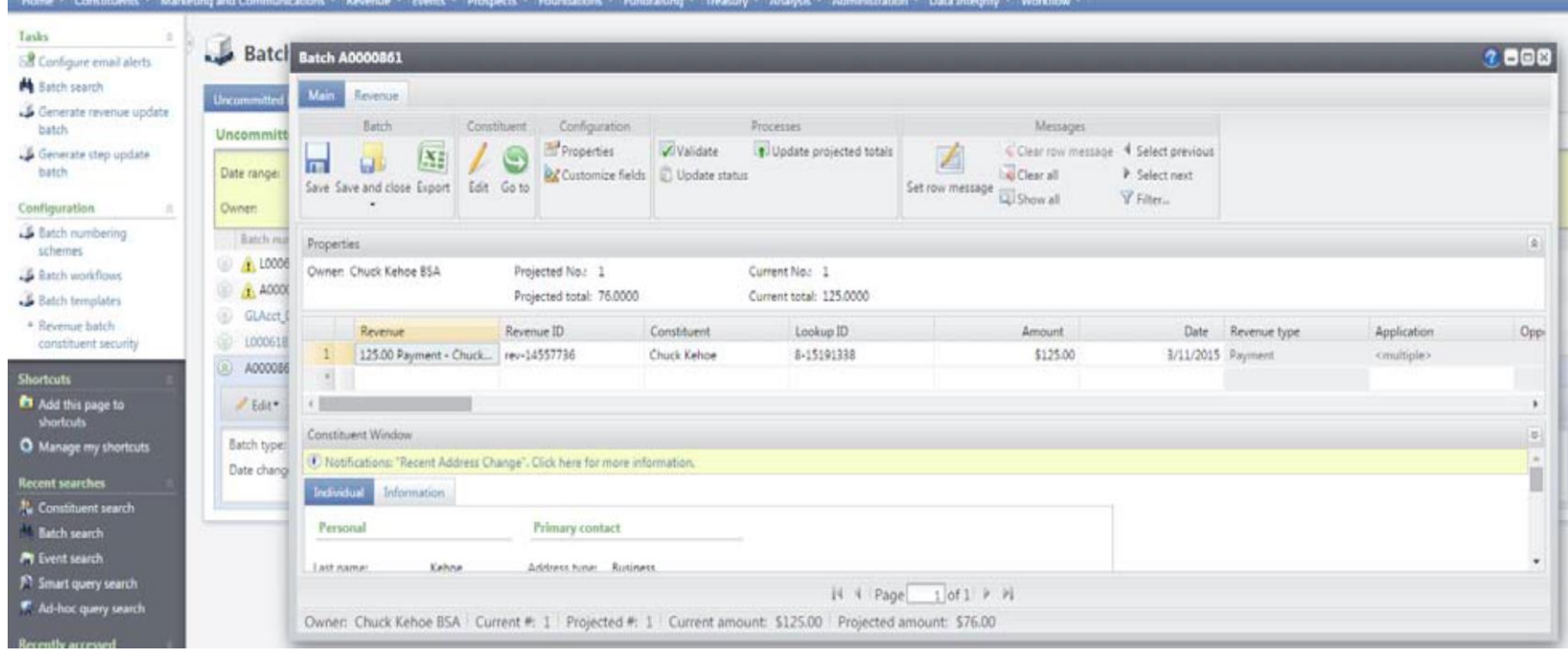

Update the transaction as needed

- a. If the entire transaction was entered in error, change the *Amount* to \$0.00 and fill out any other fields that are highlighted as required
- b. It is important to use the correct adjustment *GL Postdate* because postdate changes made in batch can affect a closed accounting period in PeopleSoft

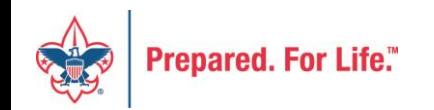

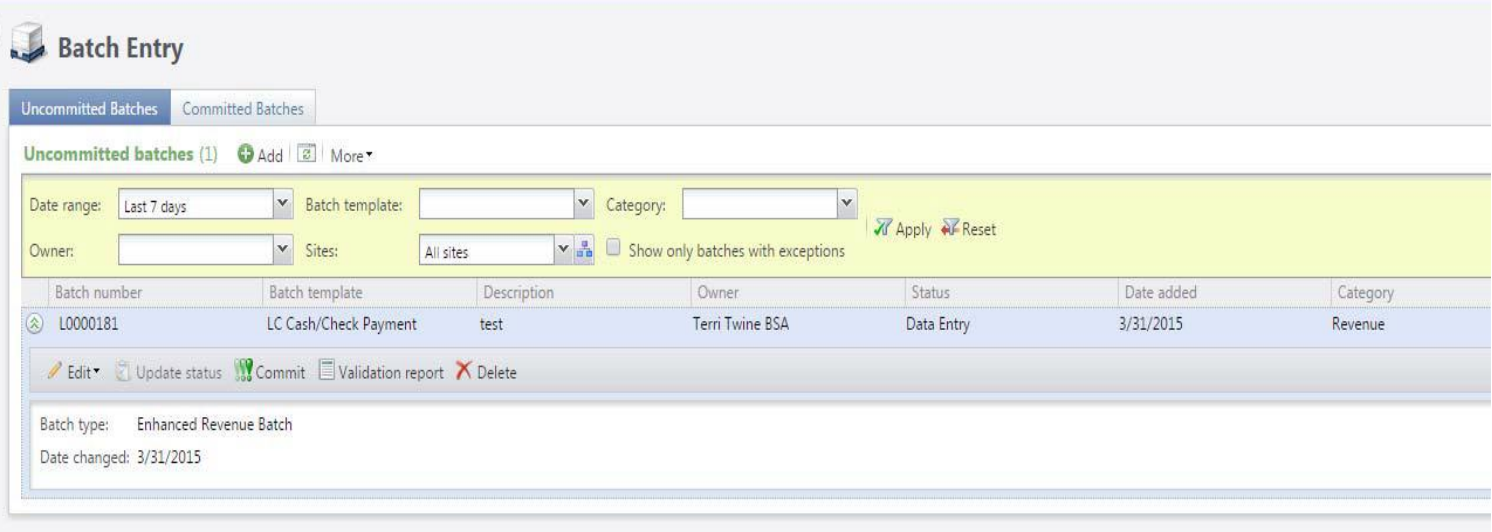

In the batch header, click *Update projected totals* in the Processes section, and click *OK*

In the batch header, click *Validate* in the Processes section, and click *OK*

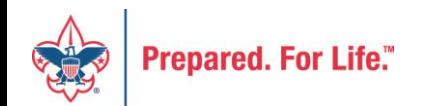

#### Click Commit

#### In the Commit parameters screen, click Start

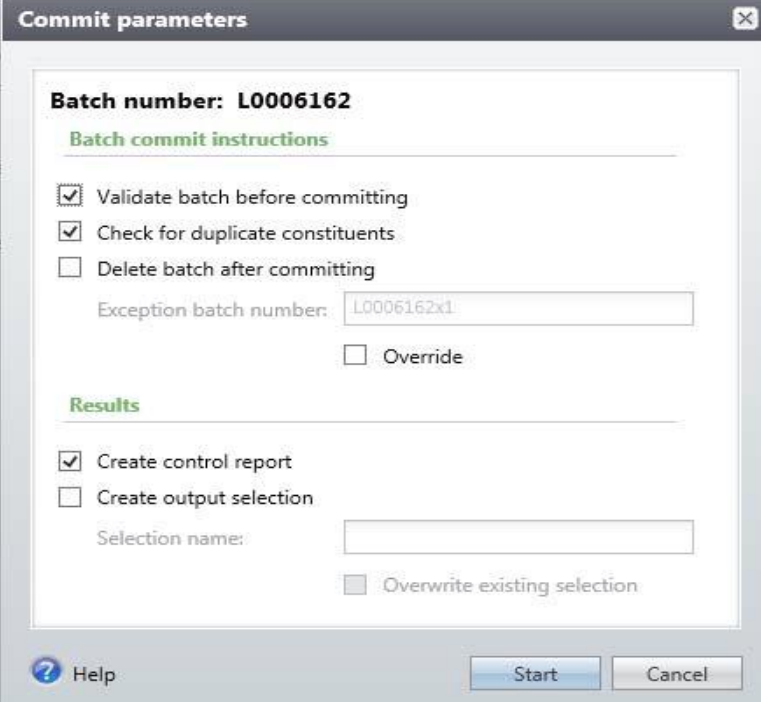

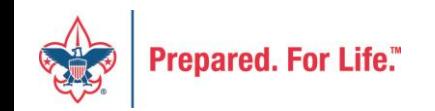

#### Adjustment History

To review GL‐triggering adjustments on the transaction, navigate to the *Adjustment History*  tab:

- 1. Login to CRM, and navigate to the Revenue area
- 2. Click *Transaction search*
	- a. Search for the transaction that has been adjusted
	- b. Click the transaction row to select

3. On the Transaction summary page, click on the *Adjustment History* tab that is next to Business Units tab.

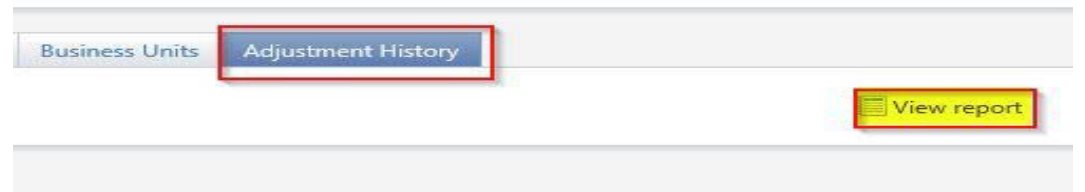

- 4. Click *View report* in the top right corner of the tab
	- a. The report will display Adjustment details including date, field that was adjusted, and the values before and after the adjustment was made
	- b. Click the *Save icon* in the toolbar to export the report to Excel
	- c. Click the *Print icon* in the toolbar to print the report

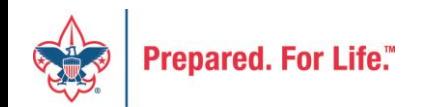

#### View GL Distribution activity

- 1. On the Transaction page, click the *GL Distributions* tab
- 2. The tab displays the debit and credit accounts associated with this transaction

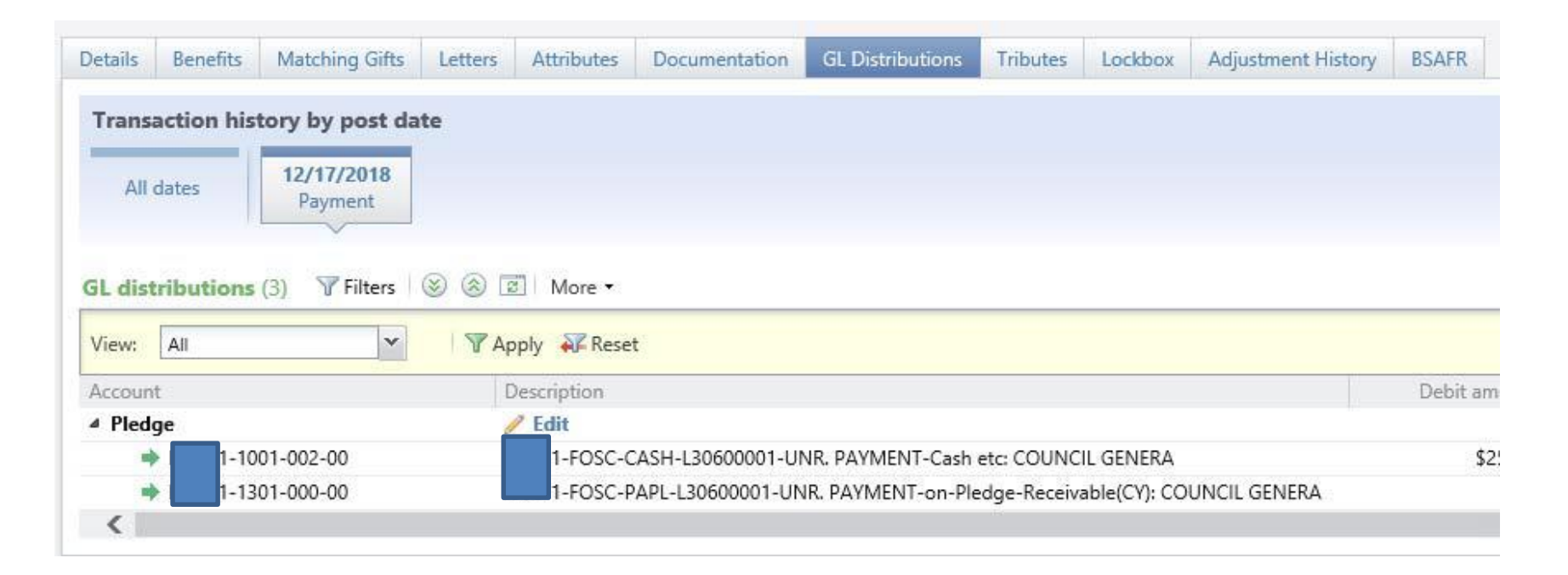

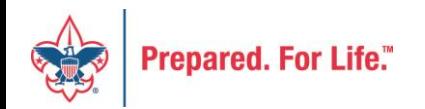

#### View Write‐off activity

- 1. On the Transaction page, click the *Installment/Write*‐*off Activity* tab
- 2. The tab displays the Write‐offs associated with this transaction, including Reason code, Reason details, and Reason description

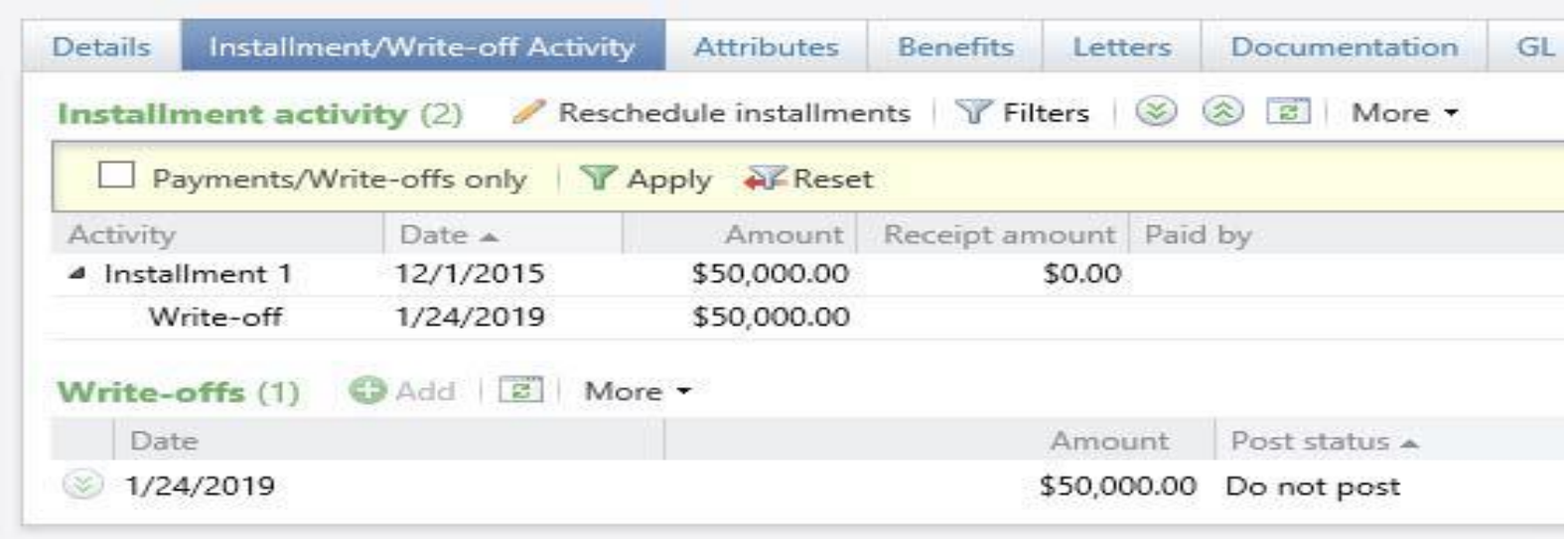

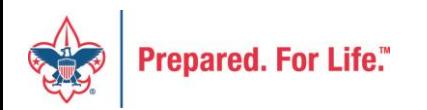

## BSAFR

- A customization to CRM for Local Councils
- After conversion, your Annual Campaign "FOS" history was reviewed and put into this format
- The process looked at revenue and workers
- Was done several weeks after you converted

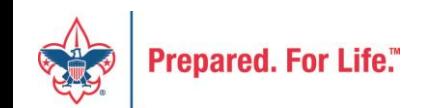

# Add BSAFR Group (committee)

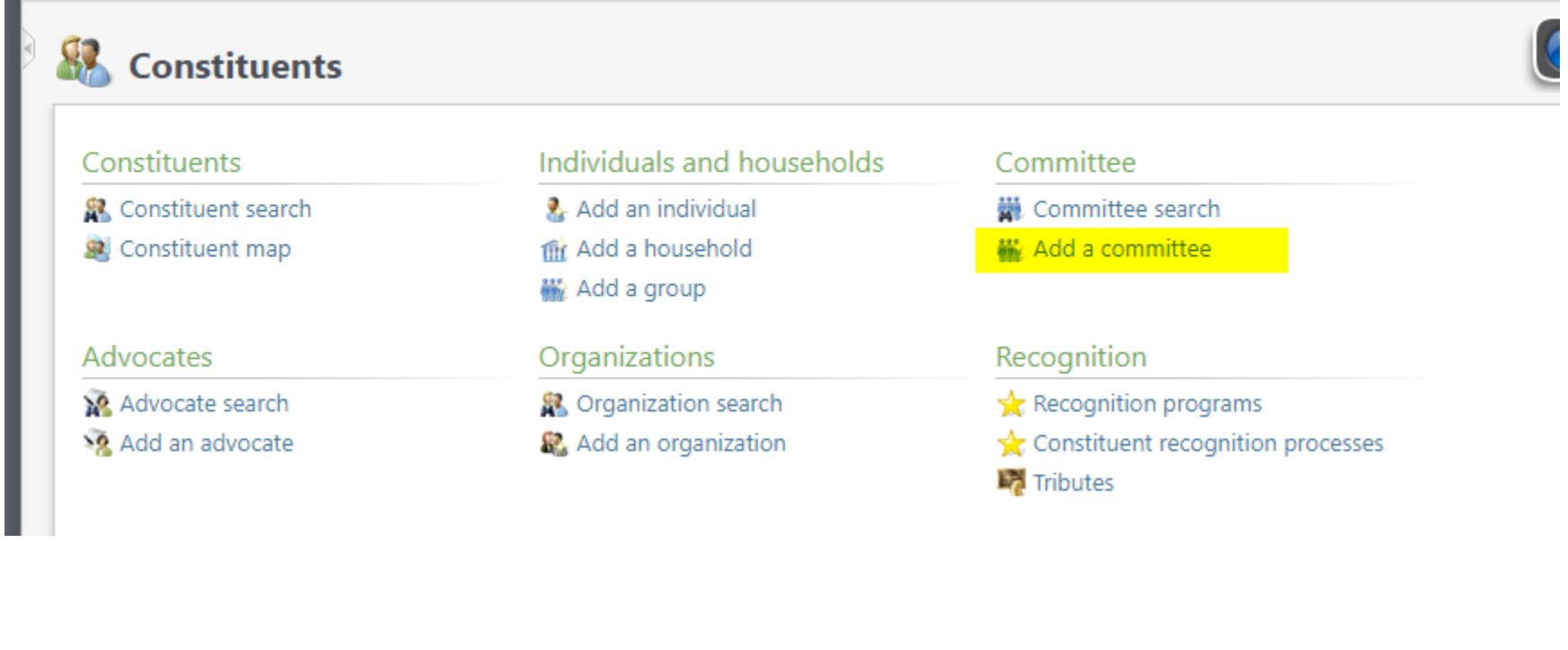

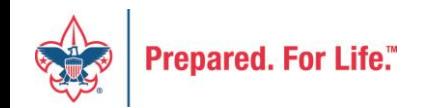

## Add a committee

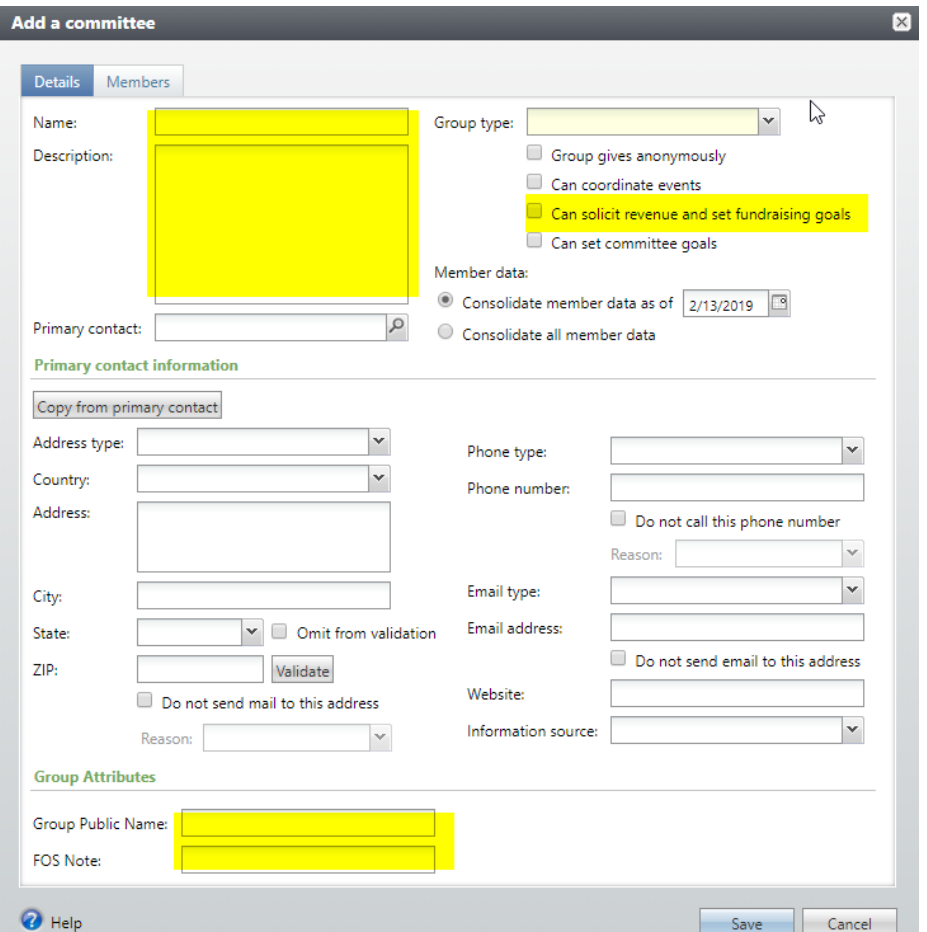

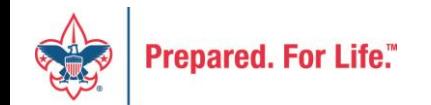

## Be sure to complete

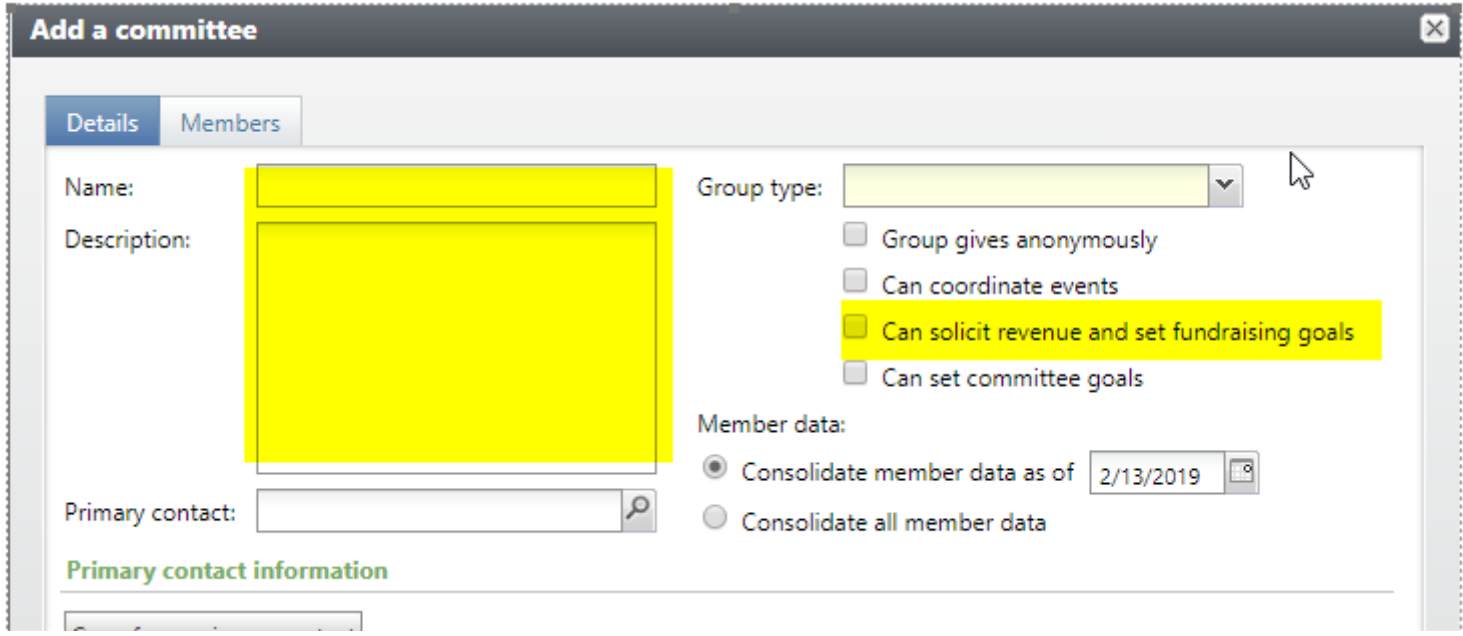

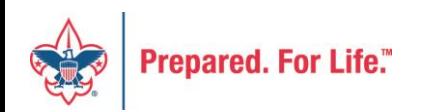

## Be sure to complete

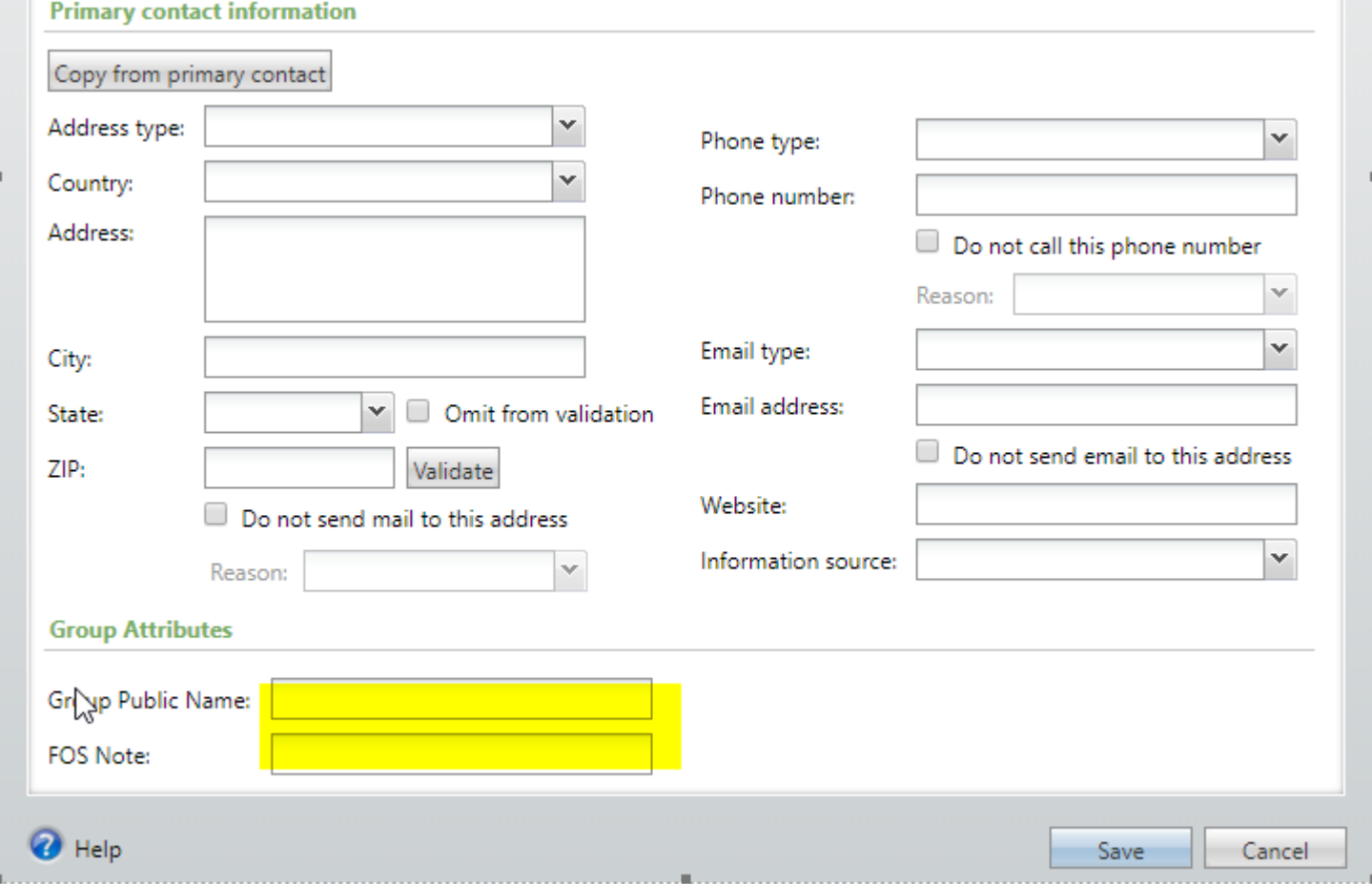

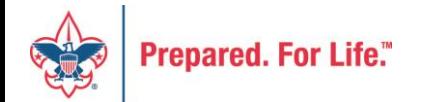

# After creating committee

#### – Look up constituent

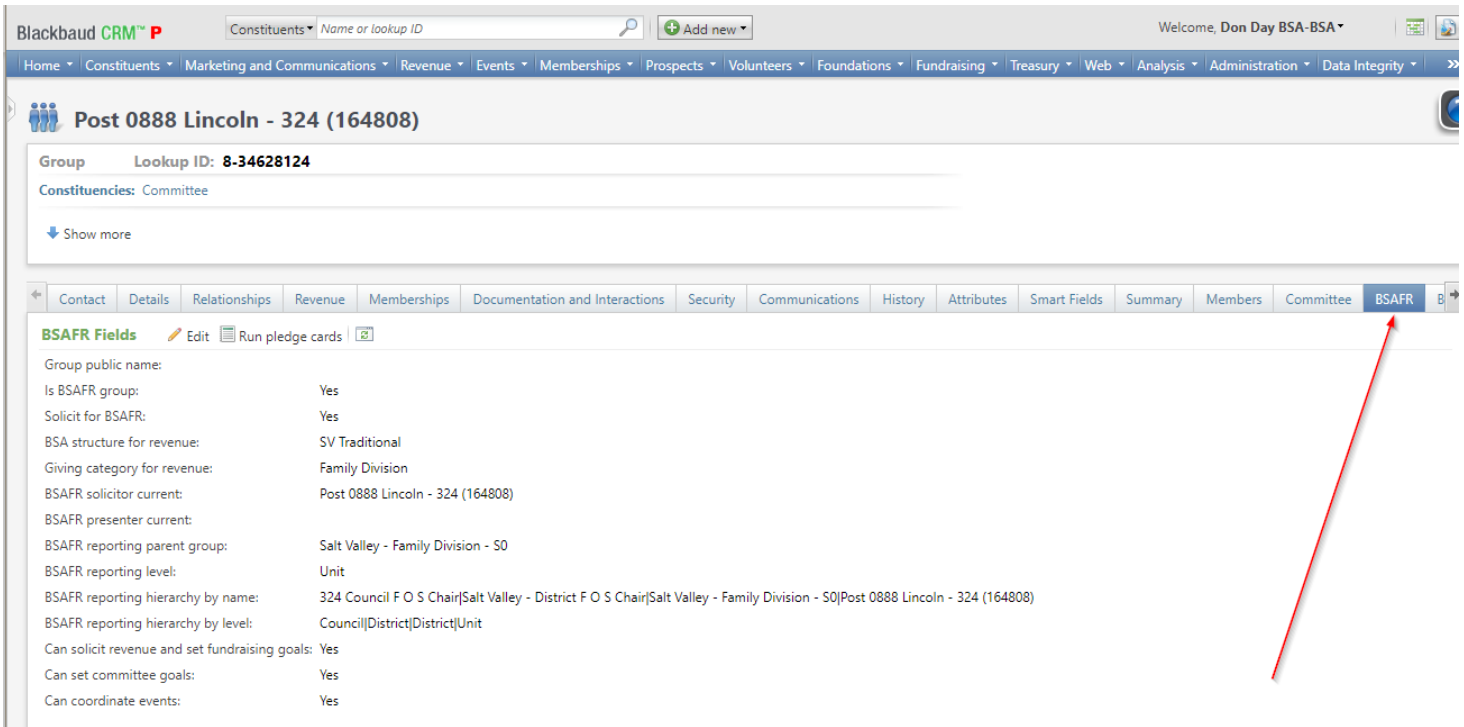

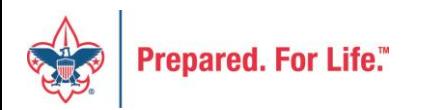

# Modifying BSAFR

#### **Edit BSAFR constituent group**

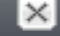

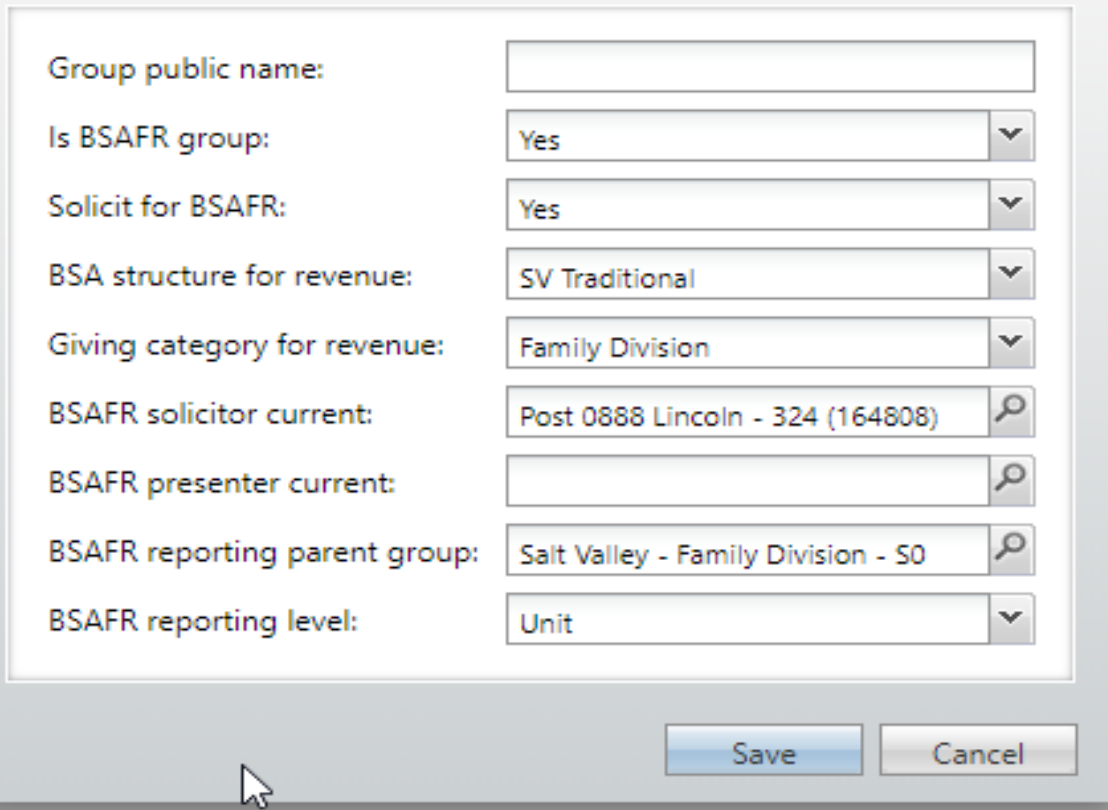

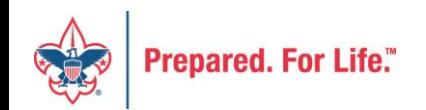

## BSAFR Notes

- This was done at conversion
- Any new units won't be set up for BSAFR
- Each local council has to setup BSAFR for new units
- Top Level positions were created for Community & Family
- Additional positions need to be created

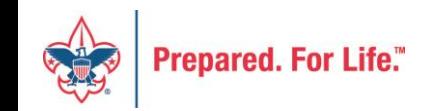

# Designation Best Practices

- Only create new ones for new GL mapping
- Check to make be sure designation is not already setup under a different name
- Request new designations through Member Care Contact Center

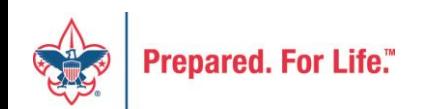

### Next CRM User Forum

### Wednesday, March 20, 2019

#### 10:00 am & 2:00 pm CT

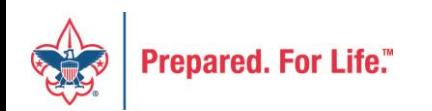

### Questions & Answers

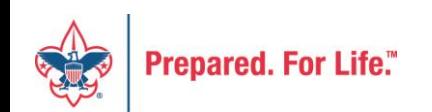